## Frontline Education Getting Started Document

- 1. Login at [www.mylearningplan.com.](http://www.mylearningplan.com/) Username is your email address. Password is changeme, ChangeMe, or click Login Help
- 2. If you are an administrator and you do not have the District Admin tab next to the LearningPlan tab, email [PChepolis@frontlineed.com](mailto:PChepolis@frontlineed.com) an[d PGSupport@FrontlineEd.com](mailto:PGSupport@FrontlineEd.com) and give them the following information
	- a. Your district
	- b. Your position
	- c. Schools you need administration rights for
- 3. Add Teachers [**Must set Eval date and Eval type (steps 6-7) to complete teacher setup**]

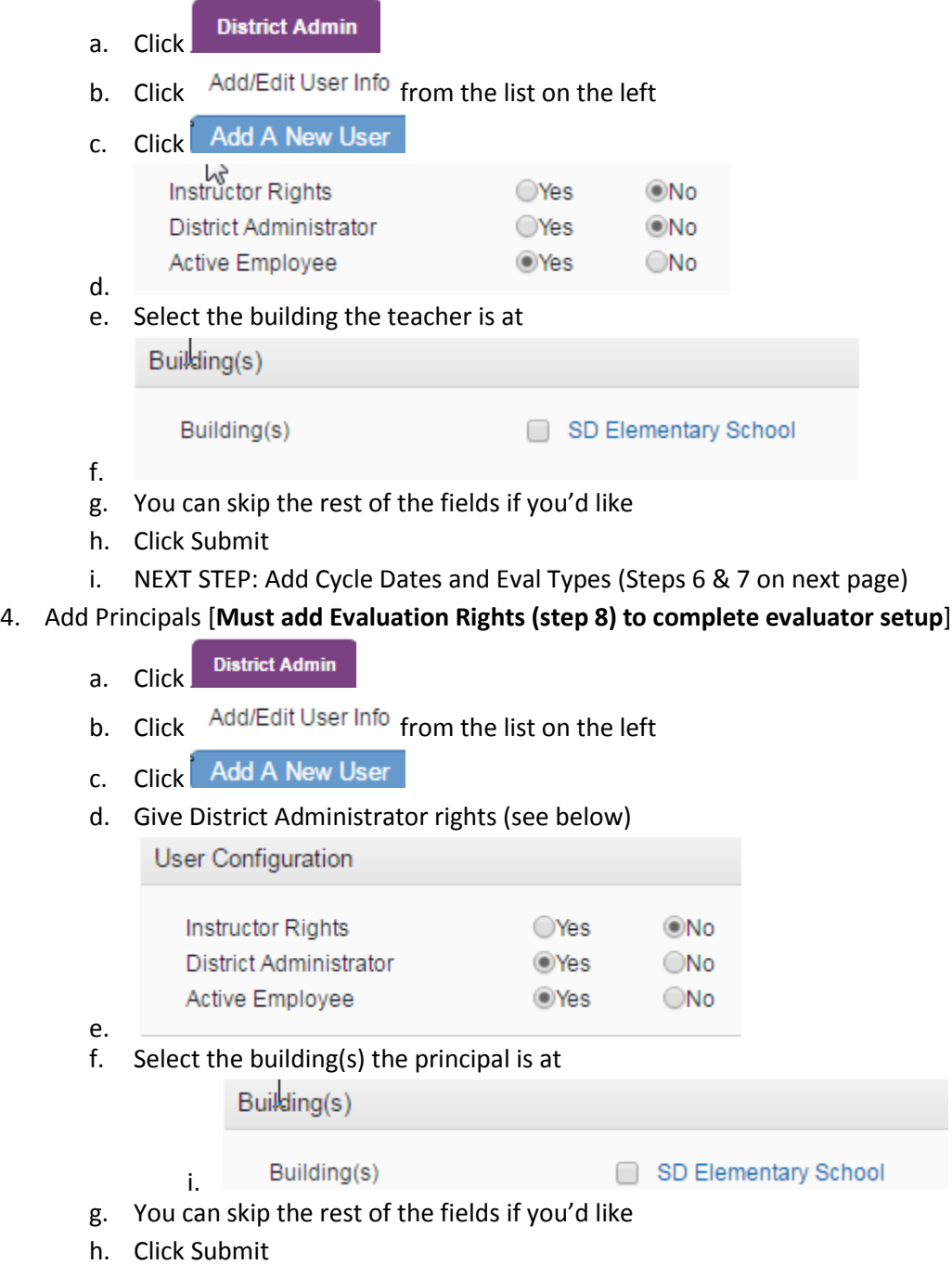

i. NEXT STEP: Add Evaluation Rights (step 8 on next page)

## 5. Set Building Level 1 Approver

- **District Admin** a. Click
- b. Click Config Summary from the list
- c. Click Buildings from list
- d. Click on one of your school buildings (if a building is missing, click  $\blacksquare$ )
- e. Select the principal as the  $1<sup>st</sup>$  Building Level Approver
	- i. Under 1<sup>st</sup> Building Level Approver, click Select User
	- ii. On the pop-up screen, click on **Bearch**
- f. Select assistant principal(s) as  $2<sup>nd</sup>$  Building Level Approver
- g. At the bottom, make sure the school building is active
- Save h. Click
- 6. Set evaluation dates **(Must set evaluation dates before you can set evaluation types)**
	- **District Admin** a. Click
	- b. Click Config Summary from the list on the left
	- c. Click  $\frac{User\;Managerment}{n}$  from the list on the left (it is the last choice in the list)
	- d. Select all users that you are assigning the evaluations for
	- e. Click Set Cycle Dates
	- f. Choose a start date (first day of school) and end day (last day of school)
	- g. Click
- 7. Set Evaluation Types (in continuation with **Step 6**)
	- a. Select staff based on the type of evaluation plan (Teacher? Condensed? SLO Only? Counselor? Principal?)
		- i. Click **Set Evaluation Types**
		- ii. Select the evaluation type from the drop-down menu (Teacher, Teacher Condensed, SLO Only, Principal, Counselor\*, Librarian\*, etc.)
		- iii. Click Submit
- 8. Add Evaluation Rights (gives evaluation rights to the principal to evaluate specific teachers)
	- **District Admin** a. Click
	- b. Click Evaluation Rights from the list on the left
	- c. Click C Add Evaluation Rights
	- d. Choose one of the following
		- i. User Level Rights recommended for most evaluation rights
		- ii. Building Level Rights use to assign evaluation rights to a principal for everyone in the building
	- e. Select the principals that will evaluate teachers. You can use the filter system
	- f. Click Next
	- g. Select the teachers that the principal will evaluate. You can search by building
	- h. Click Next
	- i. Select the rights to include. In most cases, Select All
	- i. Click Next
	- k. Review and click **O** Submit